# **Basic eLearning ToolSet (BELTS) Student's Guide**

**Greg Jones**

### **Basic eLearning ToolSet (BELTS): Student's Guide**

by Greg Jones

Published 14 April 2005 Copyright © 2002, 2005 **education.au limited** and Curriculum Corporation

#### **Disclaimer of Warranties and Limitations of Liabilities**

The staff of The Learning Federation Pty Ltd (TLF) have taken due care in preparing this product and manual. However, nothing contained herein modifies or alters in any way the standard terms and conditions of the purchase, lease or licence arrangement by which the product was acquired, nor increases in any way TLF's liability to the customer. In no event shall TLF be liable for incidental or consequential damages in connection with or arising from the use of the product, the accompanying manuals, or any related product.

The property rights, copyright and trade secrets in all material contained herein are vested in The Learning Federation Pty Ltd, which reserves the right to use the material or any part of it in other applications and for its own use.

All rights reserved. No part of this publication may be reproduced, stored in a retrieval system or transmitted, in any form or by any means, electronic, mechanical, photocopying, recording or otherwise, without the prior written permission of TLF.

Visit The Learning Federation on the Web at<http://www.thelearningfederation.edu.au/>.

### **Table of Contents**

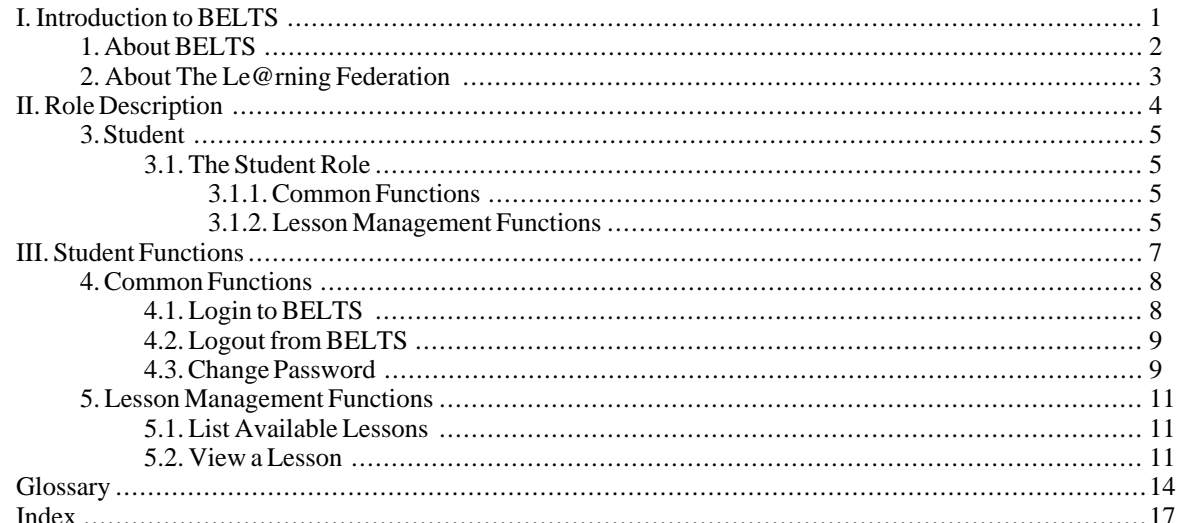

## **List of Figures**

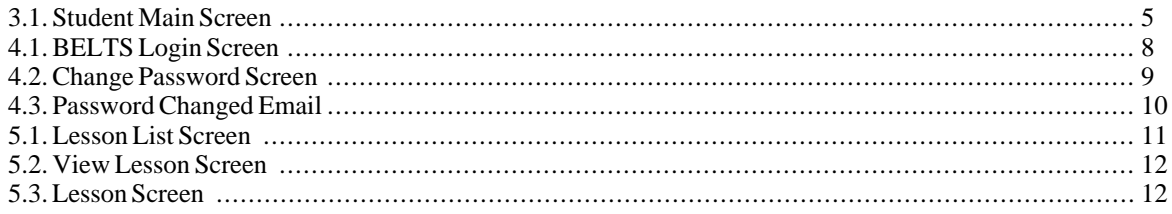

## <span id="page-5-0"></span>**Part I. Introduction to BELTS**

# <span id="page-6-0"></span>**Chapter 1. About BELTS**

The Basic E-Learning Tool Set (BELTS) has been developed by [The Le@rning Federation \(TLF\)](http://www.thelearningfederation.edu.au) [http://www.thelearningfederation.edu.au] to demonstrate the distribution, management and use of online curriculum content and to aid investigation of requirements for e-learning environments by Australian and New Zealand school jurisdictions.

BELTS currently provides a limited set of tools, including:

- A content repository;
- Basic activity creation, using lessons;
- Basic group management, using classes;
- Content to curriculum outcomes matching (the curriculum organiser);
- Downloading of content from The Le@rning Federation's Exchange repository of online curriculum content;
- Content replication from one BELTS to another, and
- System administration.

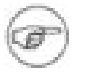

#### **Note**

BELTS has currently not been developed as a fully featured learning management system. BELTS is, however, an open source project that can be further developed. The Le@rning Federation encourages Australian and New Zealand education jurisdictions, and others, to consider options for collaborating and contributing to the evolution of BELTS. For more information about the project and how you can participate visit the [BELTS project web site](http://belts.sourceforge.net) [http://belts.sourceforge.net]

## <span id="page-7-0"></span>**Chapter 2. About The Le@rning Federation**

[The Le@rning Federation](http://www.thelearningfederation.edu.au) [http://www.thelearningfederation.edu.au], is an initiative delivered on behalf of the Australian Education Systems Officials Committee (AESOC) by a joint venture of [education.au limited](http://www.educationau.edu.au) [http://www.educationau.edu.au] and [Curriculum Corporation](http://www.curriculum.edu.au) [http://www.curriculum.edu.au]

In January 2001, as part of the [Backing Australia's Ability: Innovation Action Plan](http://backingaus.innovation.gov.au) [http://backingaus.innovation.gov.au] the Prime Minister announced funding of \$34.1 million over 5 years to support the Initiative to:

- Develop a body of high-quality curriculum content, suitable to each State and Territory;
- Develop a framework which supports distributed access:
- In the long term, use the framework and content to stimulate further contribution to the pool of material.

In July 2001, all Australian States and Territories agreed to match the Commonwealth funds. Following this, New Zealand joined in the Initiative.

## <span id="page-8-0"></span>**Part II. Role Description**

## <span id="page-9-0"></span>**Chapter 3. Student**

<span id="page-9-1"></span>This chapter provides a brief overview of the BELTS functions available to Students.

### **3.1. The Student Role**

The Student has the following functions in the BELTS system:

• the ability to view lessons

<span id="page-9-4"></span>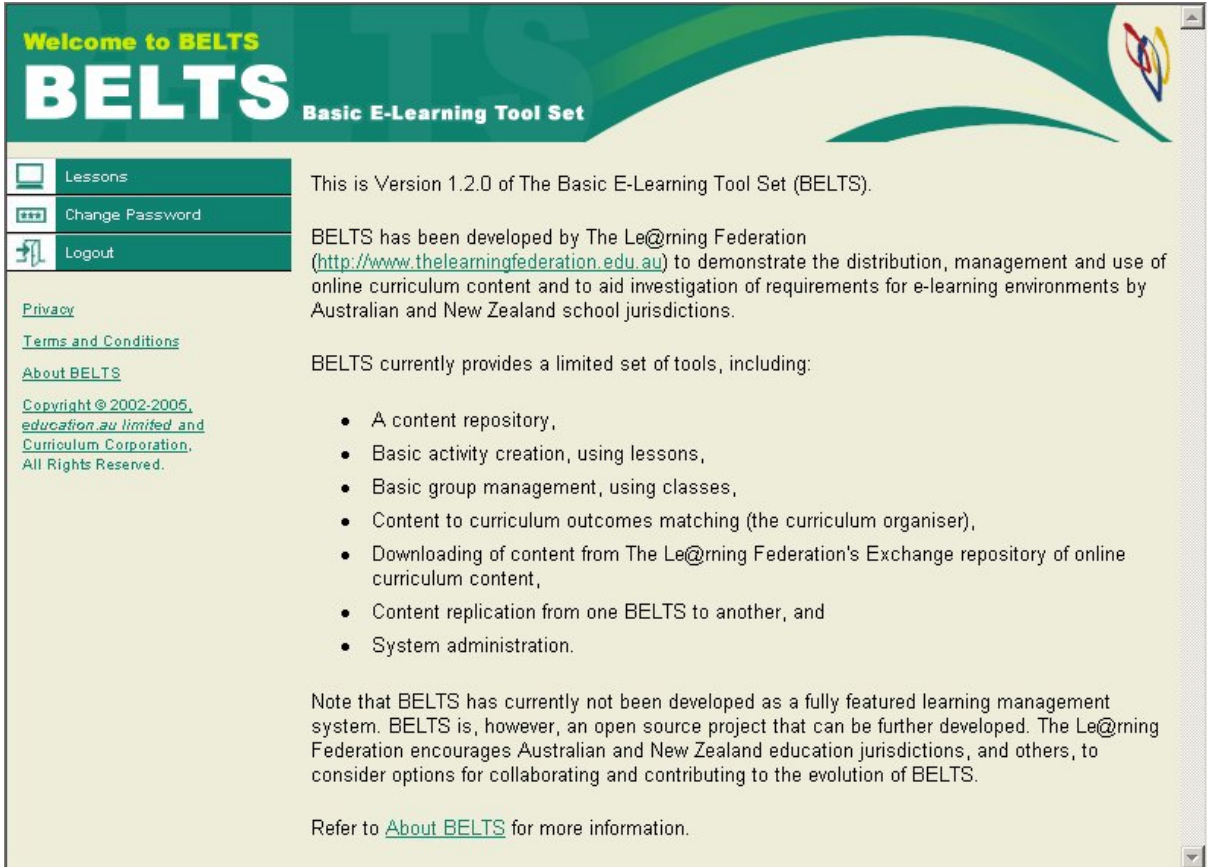

<span id="page-9-2"></span>**Figure 3.1. Student Main Screen**

### **3.1.1. Common Functions**

Common functions available to the Student include:

- • [Login to BELTS \[8](#page-12-1)]
- • [Logout from BELTS \[9](#page-13-0)]<br>• Change Password [9]
- <span id="page-9-3"></span>Change Password [9]

### **3.1.2. Lesson Management Functions**

Lesson management functions available to the Student include:

- • [List Available Lessons \[1](#page-15-1)1]
- • [View a Lesson \[1](#page-15-2)1]

## <span id="page-11-0"></span>**Part III. Student Functions**

## <span id="page-12-0"></span>**Chapter 4. Common Functions**

<span id="page-12-1"></span>This chapter provides a brief overview of the common functions available to students in BELTS.

## **4.1. Login to BELTS**

In order to use BELTS, you must login. In order to login, you must supply a valid username and password. You should have received an email from your BELTS system when you were registered by your administrator. If you do not have a username and password, please contact your BELTS administrator.

#### **Procedure 4.1. Login to BELTS**

1. Open the BELTS site at the URL supplied by your administrator.

*The Login screen is displayed*

<span id="page-12-2"></span>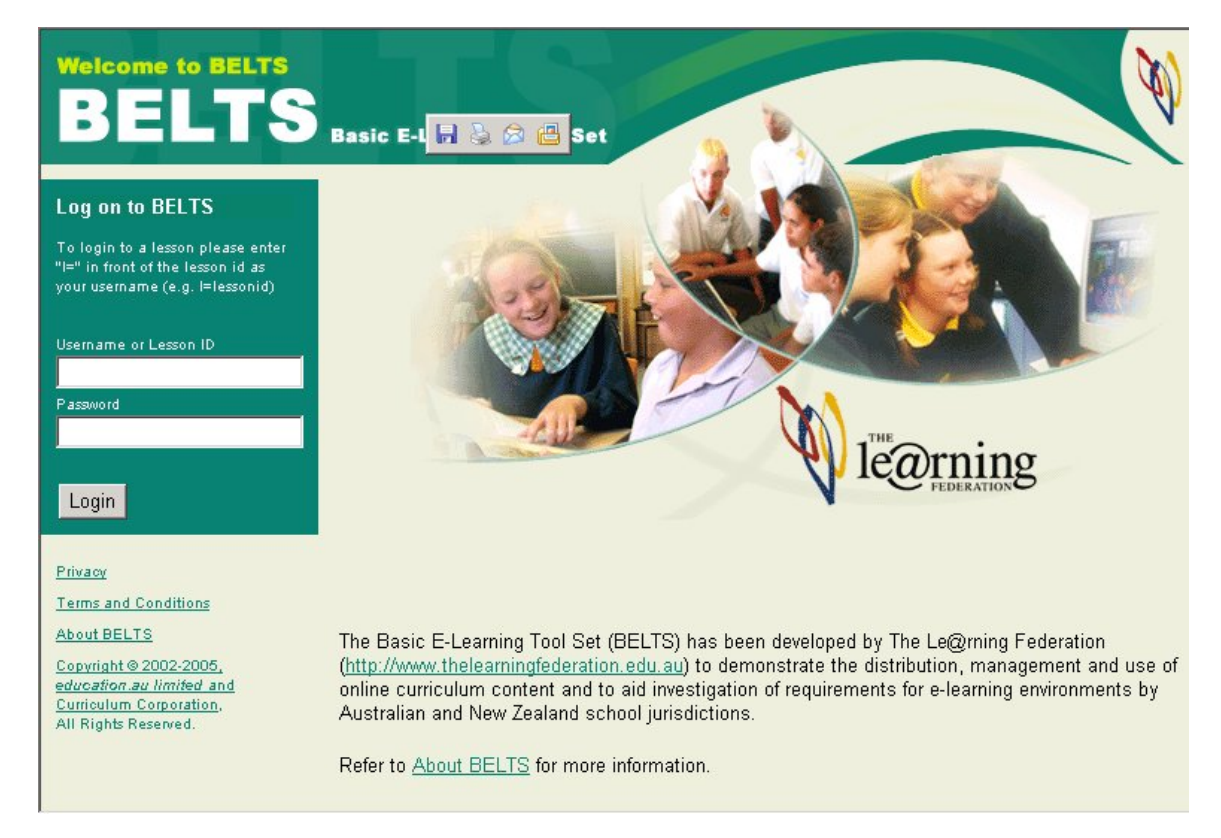

#### **Figure 4.1. BELTS Login Screen**

- 2. Enter your username and password. If you have been given a lesson login, enter "l=" followed by the login id.
- 3. Select **Login** to login to the BELTS system.
- 4. If your username and password have been entered correctly, you are logged-in to BELTS and the Main window, or the appropriate lesson is displayed.

<span id="page-13-0"></span>You can now use BELTS. The BELTS Main window allows you to perform a number of functions. Please refer to th[e Student \[5\]](#page-9-0) section for more information on the functions available to you.

### **4.2. Logout from BELTS**

Logging out of BELTS removes any information about your session in the browser. In order to logout of BELTS, you need to have logged in using the [Login to BELTS \[8\]](#page-12-1) function.

#### **Procedure 4.2. Logout from BELTS**

<span id="page-13-1"></span>• From the BELTS main screen, select the **Logout** option from the BELTS Main menu.

### **4.3. Change Password**

This function allows you to change your BELTS password.

#### **Procedure 4.3. Change Password**

1. Within the BELTS window, select **Change Password** from the menu.

*The Change Password screen is displayed*

<span id="page-13-2"></span>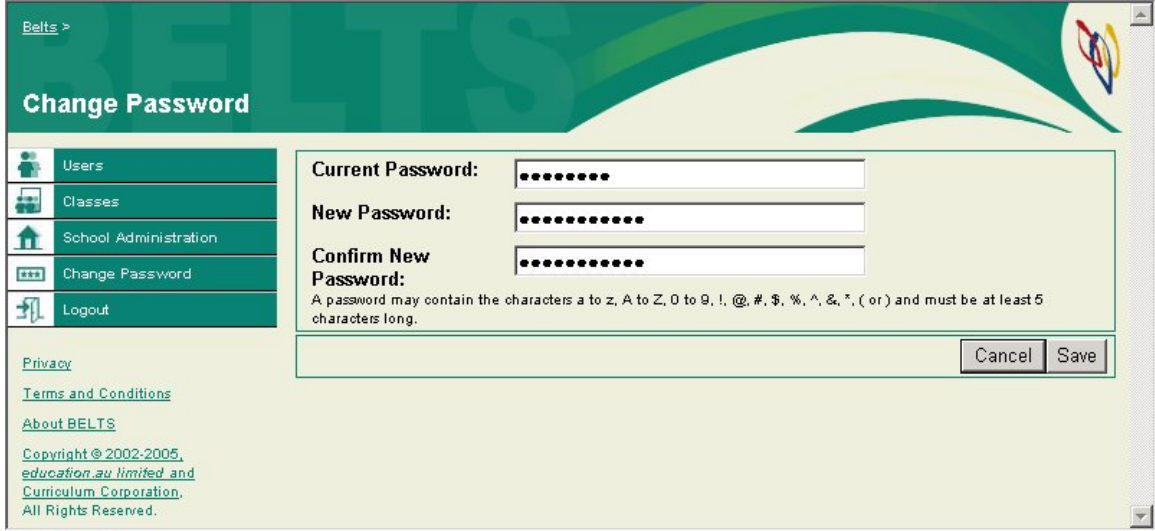

#### **Figure 4.2. Change Password Screen**

- 2. Enter your existing password in the **Current Password** field.
- 3. Enter your new password in the **New Password** field.
- 4. Re-enter your new password in the **Confirm New Password** field.
- 5. Select **Save** to save your new password.

*An email notification will be sent to you to confirm that your password has been changed.*

 $\blacktriangle$ 

<span id="page-14-0"></span>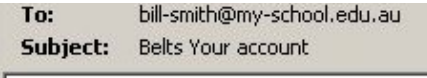

Your BELTS password has been updated.

Your new password is: newpassword

#### **Figure 4.3. Password Changed Email**

6. Select **Cancel** to leave your password unchanged.

At the end of this procedure, you will be returned to the BELTS Main Screen.

## <span id="page-15-0"></span>**Chapter 5. Lesson Management Functions**

<span id="page-15-1"></span>This chapter provides a brief overview of the lesson management functions available to students in BELTS.

### **5.1. List Available Lessons**

The Lesson list provide you with a list of the lessons available to you.

#### **Procedure 5.1. List Lessons**

• Within the BELTS window, select **Lessons** from the menu.

*The Lesson List is displayed*

<span id="page-15-3"></span>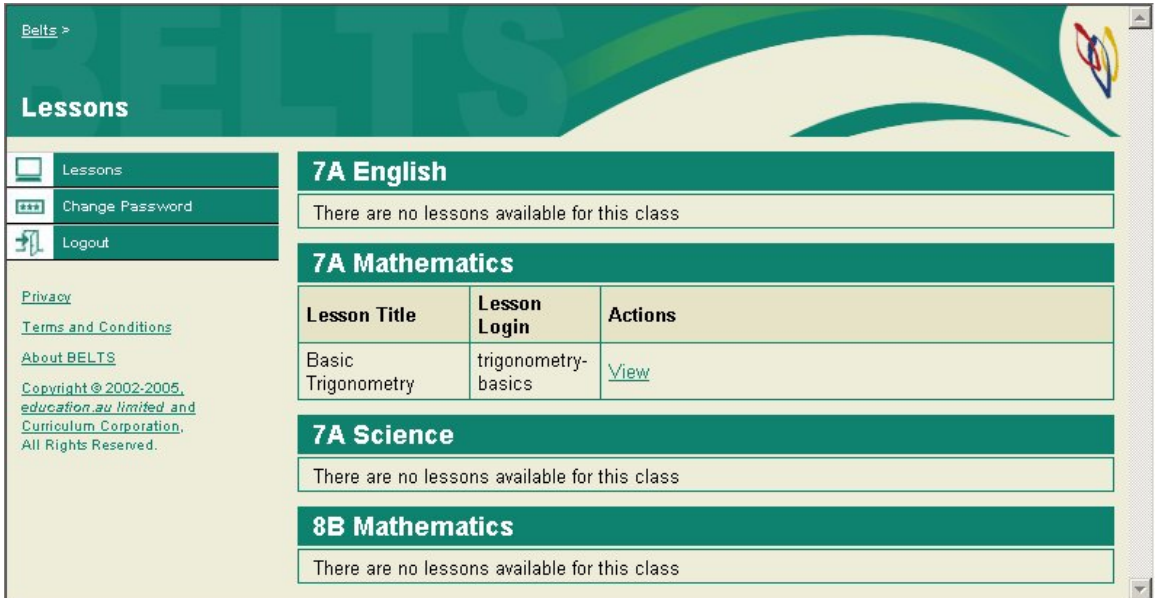

**Figure 5.1. Lesson List Screen**

From this point, the following actions may be performed:

<span id="page-15-2"></span>• Select the **View** link for a lesson to perform the **[View a Lesson \[1](#page-15-2)1]**function.

### **5.2. View a Lesson**

This function allows you to view a lesson in its entirety or the individual items in a lesson.

**Procedure 5.2. View a Lesson from the Lesson List**

1. From the **[List Available Lessons \[](#page-15-1)1[1\]](#page-15-1)** function, select the **View** link for a lesson.

*The View Lesson Screen is displayed.*

<span id="page-16-0"></span>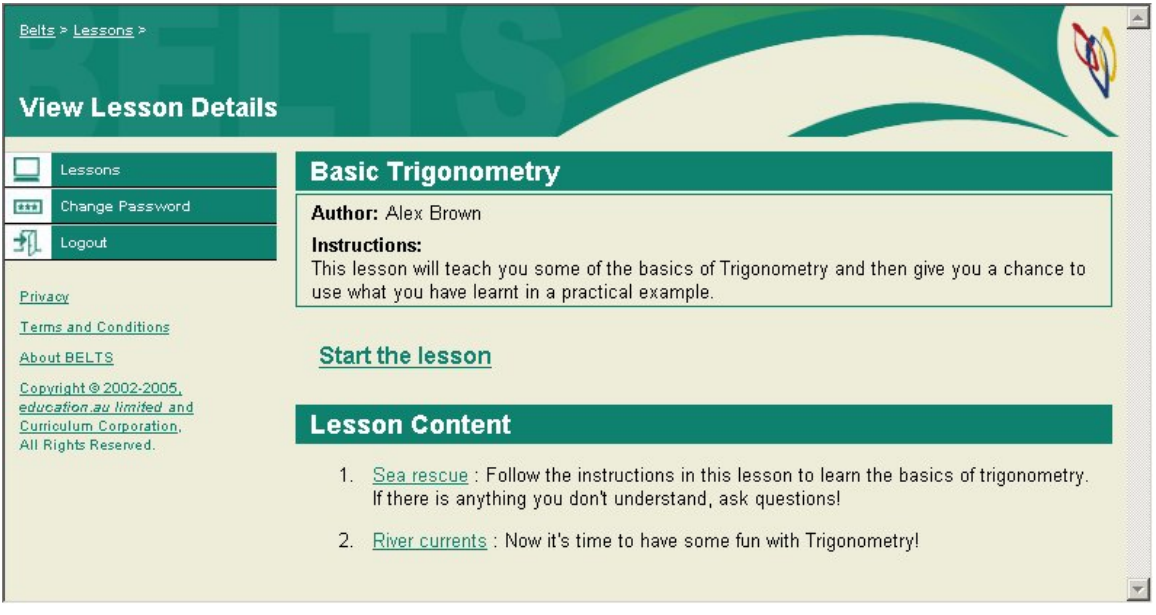

#### **Figure 5.2. View Lesson Screen**

This screen contains a list of the items in the lesson, as well as information about the lesson author and any instructions the author may have written to help you get started with the lesson.

2. Select the **Start the Lesson** link to start the lesson.

*The lesson is displayed in a new window*

<span id="page-16-1"></span>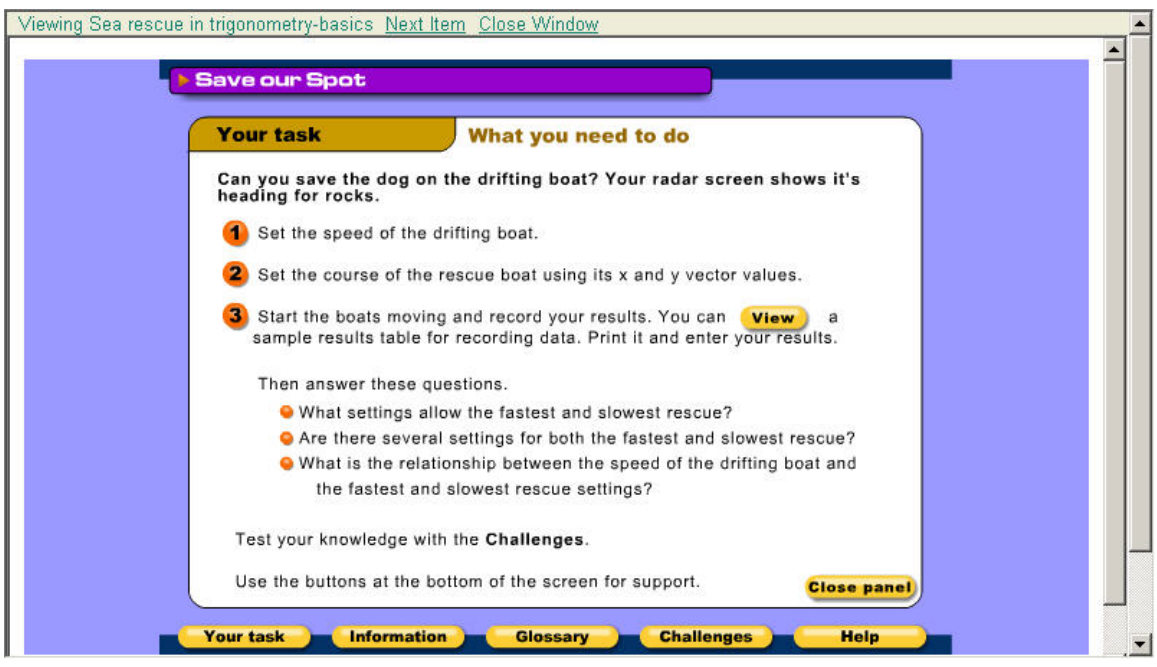

#### **Figure 5.3. Lesson Screen**

To view the lesson, follow the instructions provided by the lesson being viewed. Select the **Next Item** link

to move to the next lesson item, the **Prev Item** link to return to the previous lesson item, or the **Close Window** to close the lesson window and return to the previous window.

## <span id="page-18-0"></span>**Glossary**

<span id="page-18-3"></span><span id="page-18-2"></span><span id="page-18-1"></span>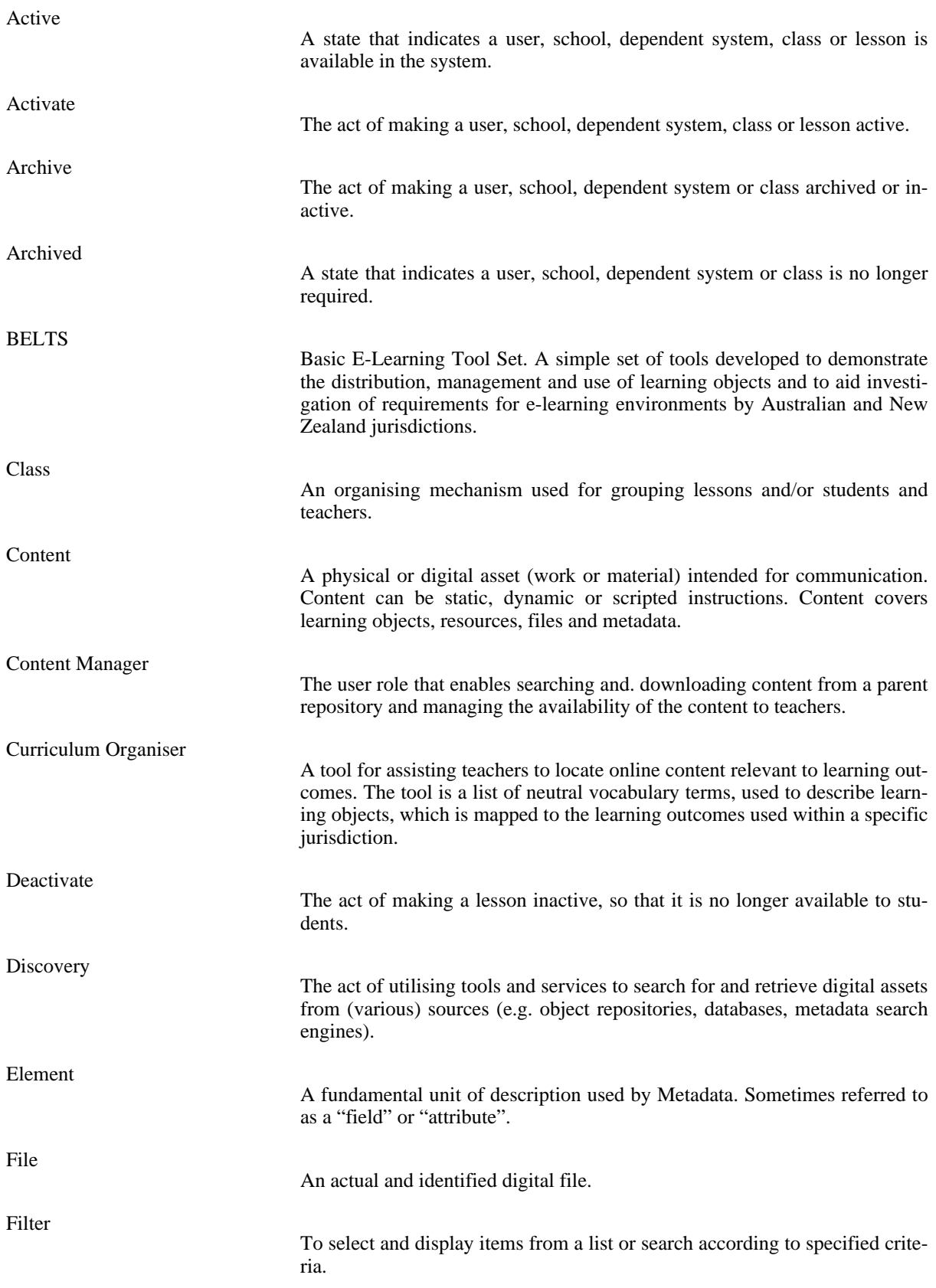

<span id="page-19-3"></span><span id="page-19-2"></span><span id="page-19-1"></span><span id="page-19-0"></span>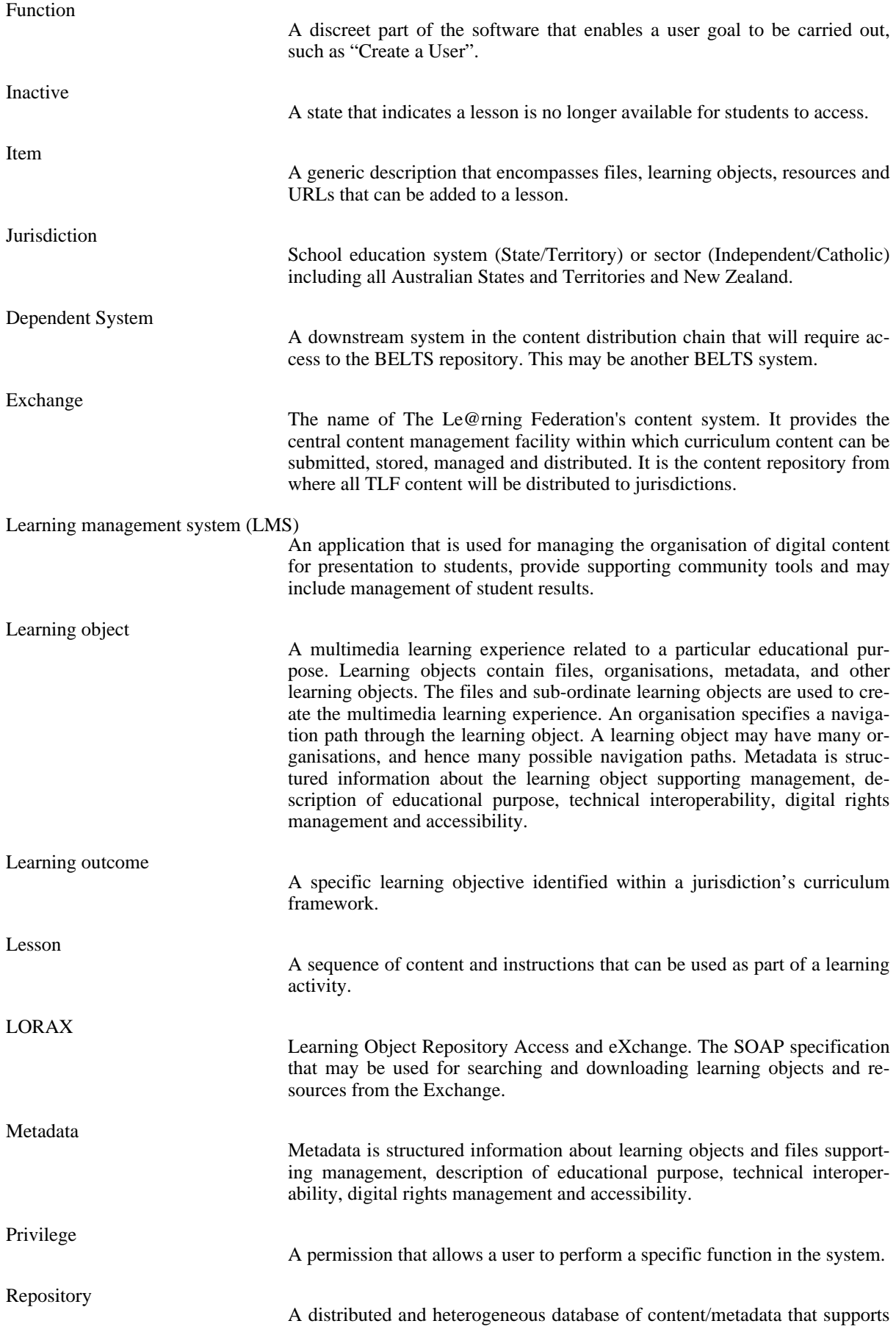

<span id="page-20-3"></span><span id="page-20-2"></span><span id="page-20-1"></span><span id="page-20-0"></span>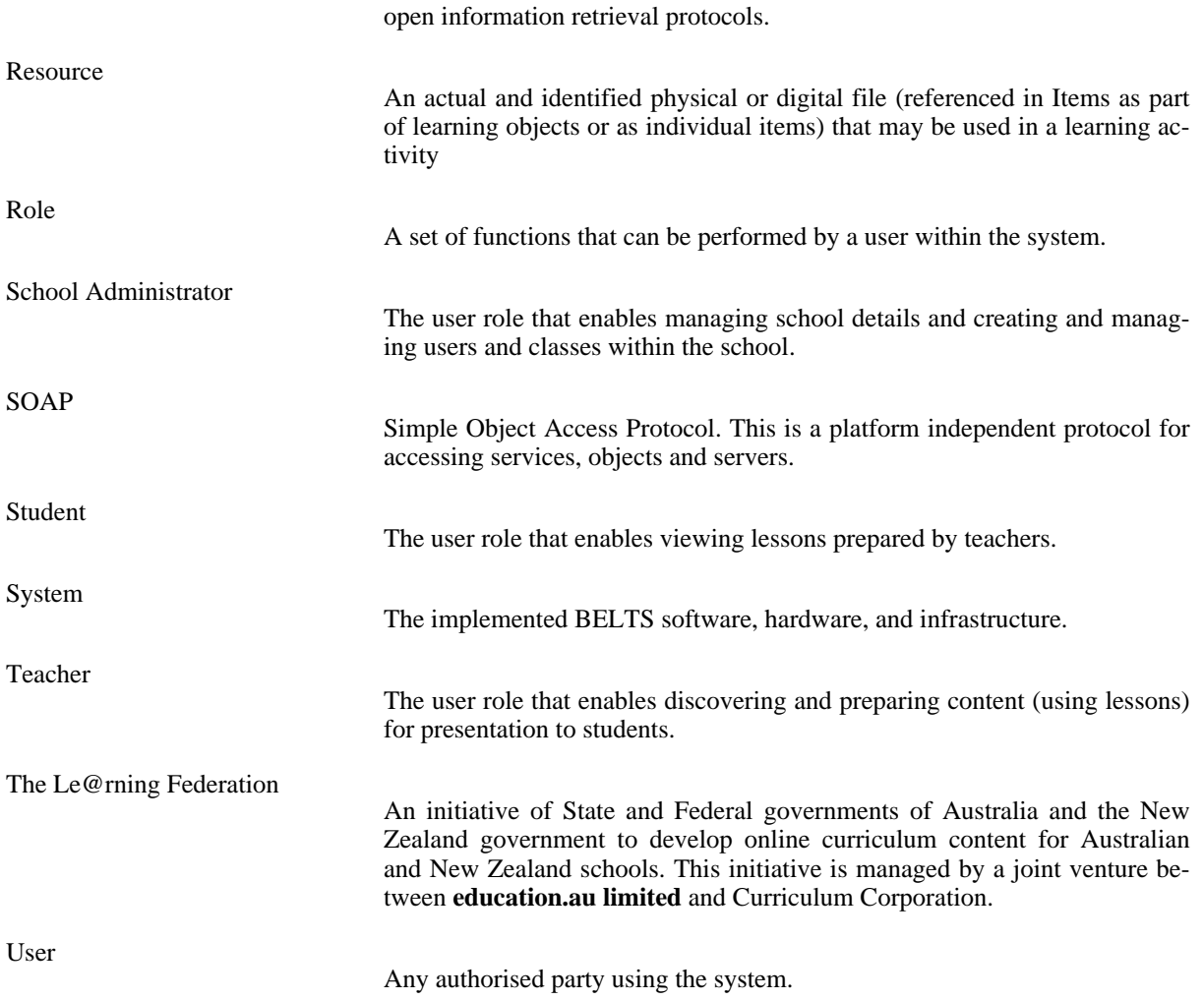

## <span id="page-21-0"></span>**Index**

#### **A**

**B**

**C**

**D**

**E**

**F**

**I**

**J**

**L**

activate, 14 active, 14 archive, 14 archived, 14

BELTS, 14

class, 14 Common Functions Logout, 9 content, 14 content manager, 14 curriculum organiser, 14

deactivate, 14 dependent system, 15 discovery, 14

element, 14 exchange, 15

file, 14 filter, 14 function, 15 Functions common, 8 lesson, 11 Student, 5

inactive, 15 item, 15

jurisdiction, 15

learning management system, 15 learning object, 15 learning outcome, 15 Lesson List, 11 View, 11 lesson, 15 List Lessons, 11 LMS, 15 LORAX, 15

#### **M**

**P**

metadata, 15

Password Changing, 9 privilege, 15

### **R**

repository, 15 resource, 16 Role Student, 5 role, 16

**S**

**T**

**U**

**V**

school administrator, 16 Simple Object Access Protocol, 16 SOAP, 16 Student functions, 5 Role Description, 5 student, 16 system, 16

teacher, 16 The Le@rning Federation, 16 TLF, 16

user, 16

### View

Lesson, 11